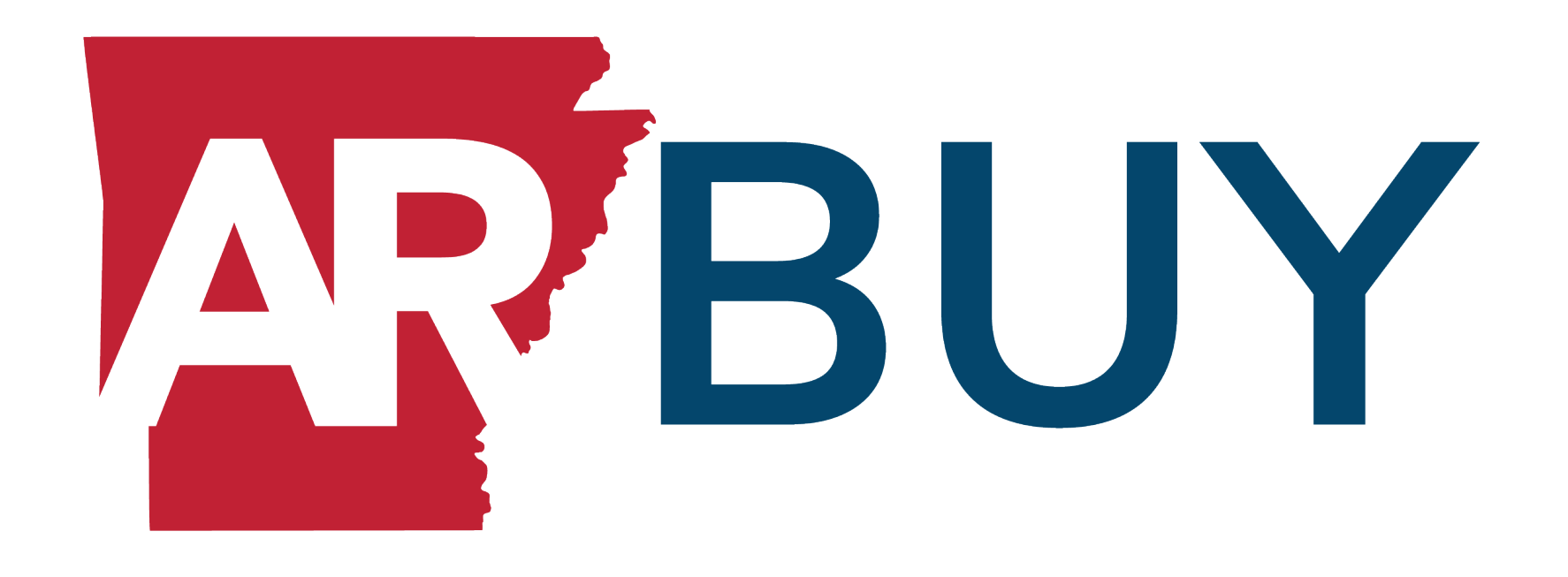

# **Vendor Registration Instruction Guide**

## **Contents**

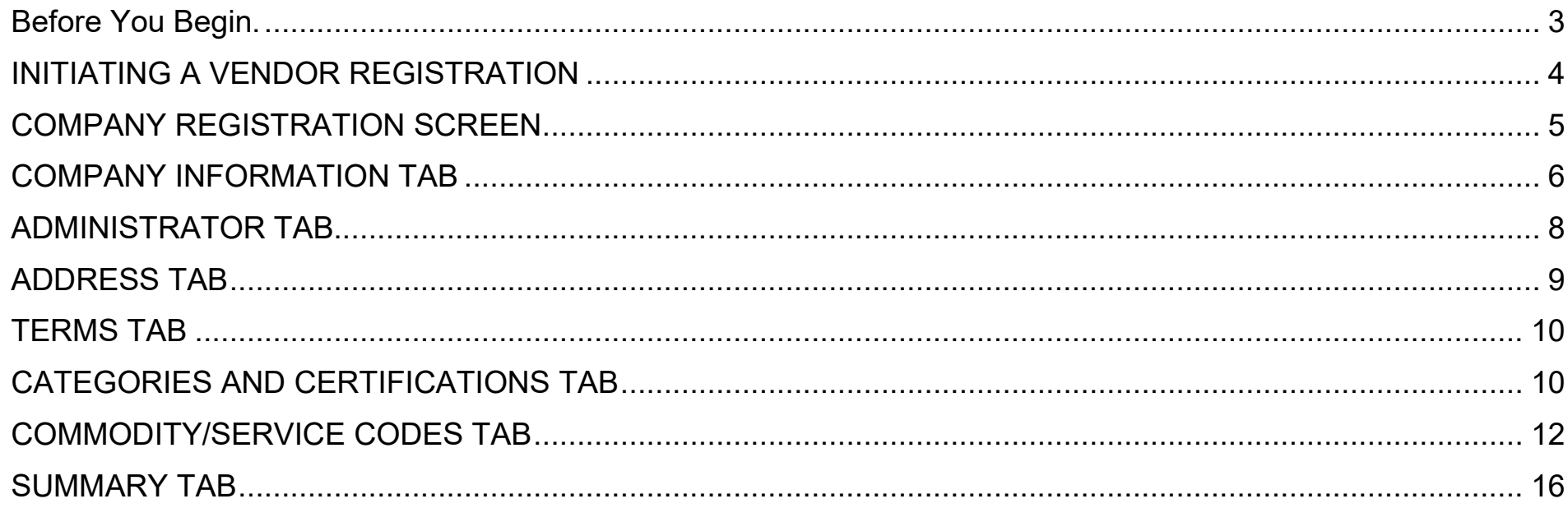

# **Thank you for doing business with the State of Arkansas!**

To complete your registration, you will need to enter your company information on a series of tabs (screens) in the new online Arkansas eProcurement system, [ARBuy.](https://arbuy.arkansas.gov/bso/)

#### <span id="page-2-0"></span>**Before You Begin.**

**To complete your vendor registration, please have the following information on hand:**

- $\cdot$  Your company Tax Identification Number as provided by the IRS
- Your company name *exactly as shown* on your income tax return
- $\cdot$  The email address where you would like to receive notifications of bid opportunities
- $\cdot$  The email address of the person who will be the Administrator of your ARBuy online vendor account
	- o For security purposes, this must be a different email address than the general company email address.

**You will be asked to select a reference code(s) from the United Nations Standard Products and Services Code (UNSPSC) for the goods and services your company provides.** 

**It is critical you select the appropriate code(s) as these codes will trigger email notifications when a bid opportunity is available for goods or services offered by your company.** 

o There is a UNSPSC search tool in the registration process that will help you find the appropriate codes.

To learn more about UNSPSC codes, view this video [About UNSPSC Codes,](https://www.unspsc.org/Portals/3/Recordings/UNSPSC_Getting_Started.mp4?ver=2021-08-23-085825-203) or visit this webpage [https://www.unspsc.org/.](https://www.unspsc.org/)

**Please type in "ALL CAPITAL LETTERS" throughout the registration process (\*except for creating your password).**

## <span id="page-3-0"></span>**INITIATING A VENDOR REGISTRATION**

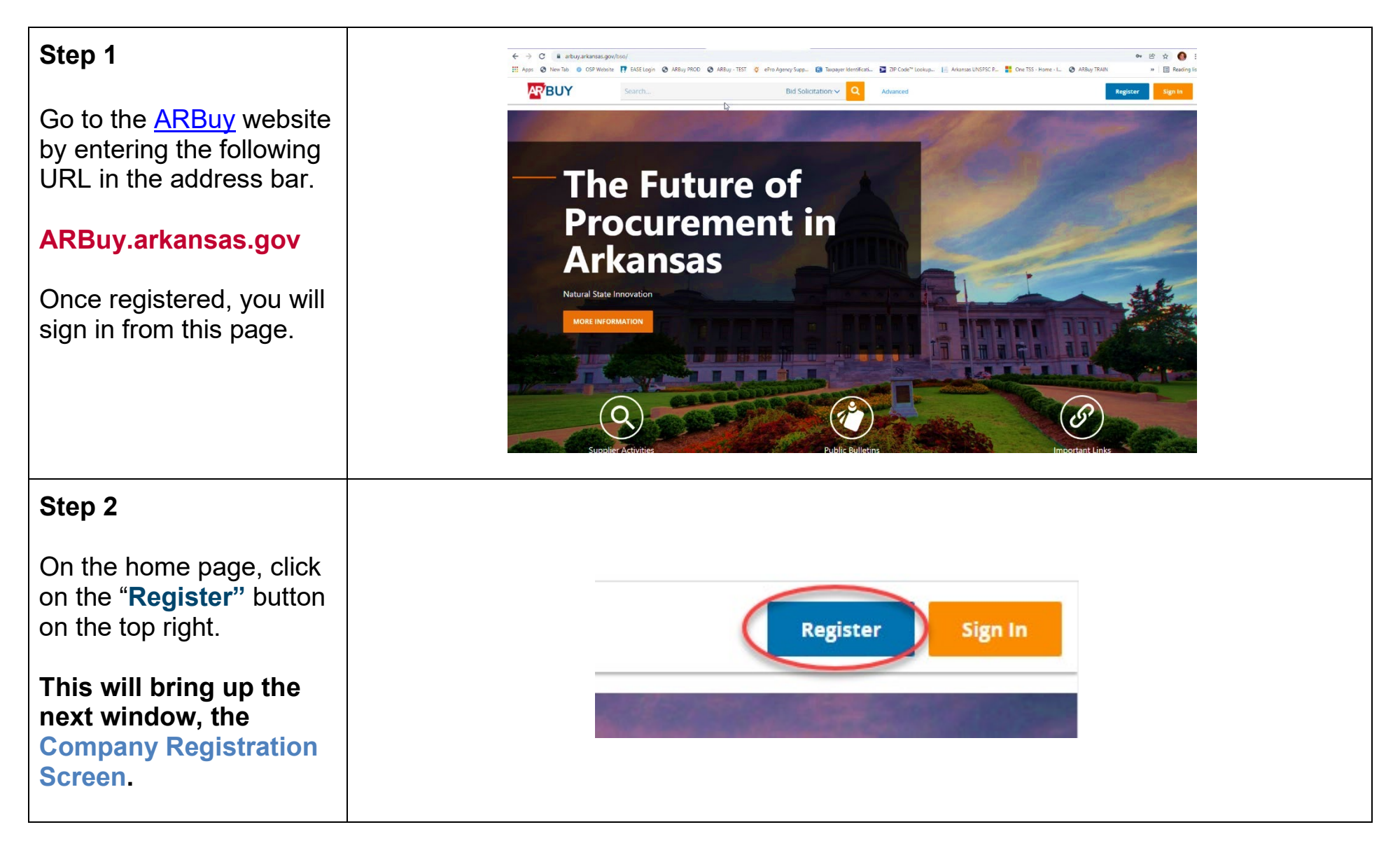

#### <span id="page-4-0"></span>**COMPANY REGISTRATION SCREEN**

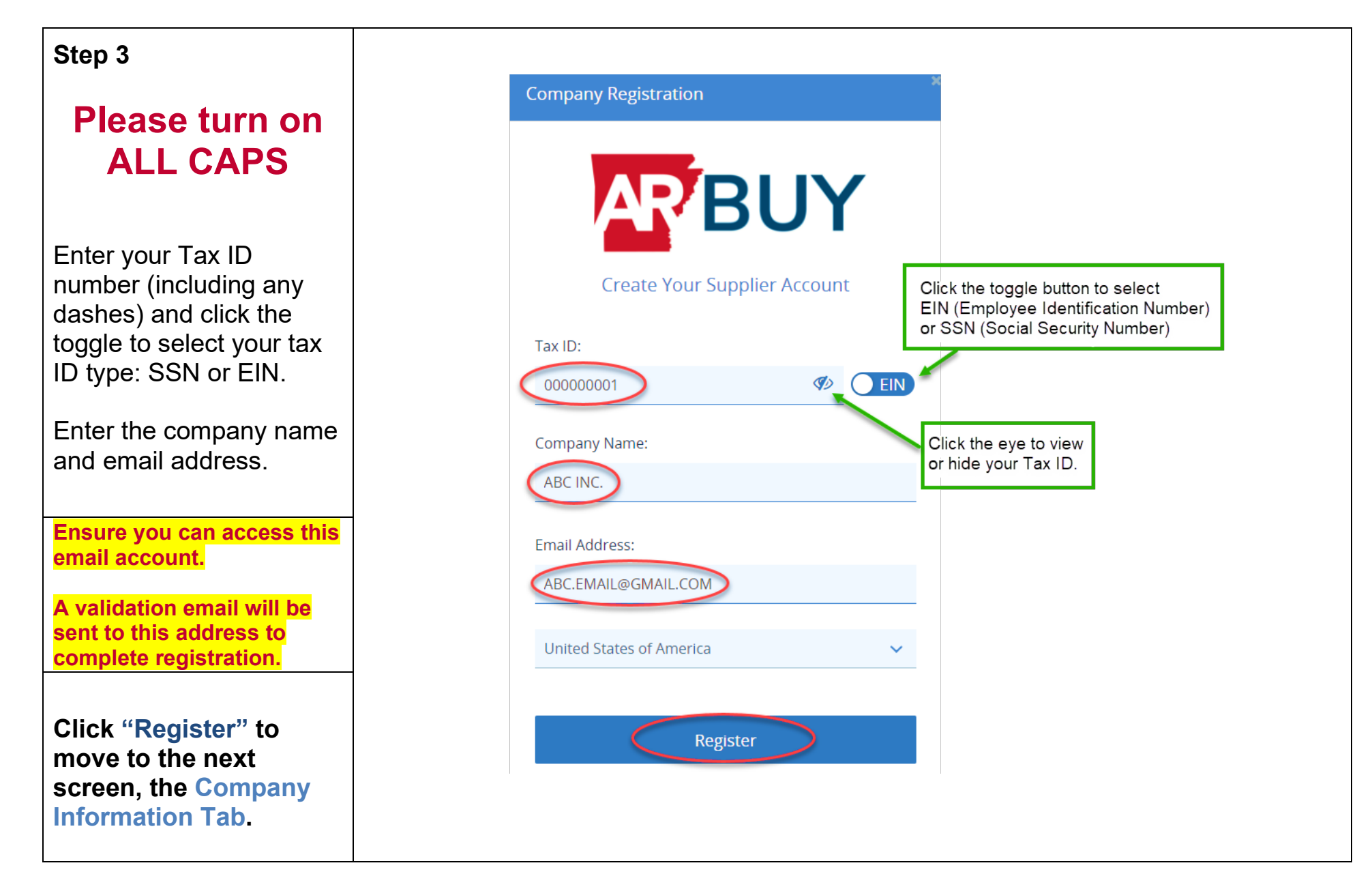

## <span id="page-5-0"></span>**COMPANY INFORMATION TAB**

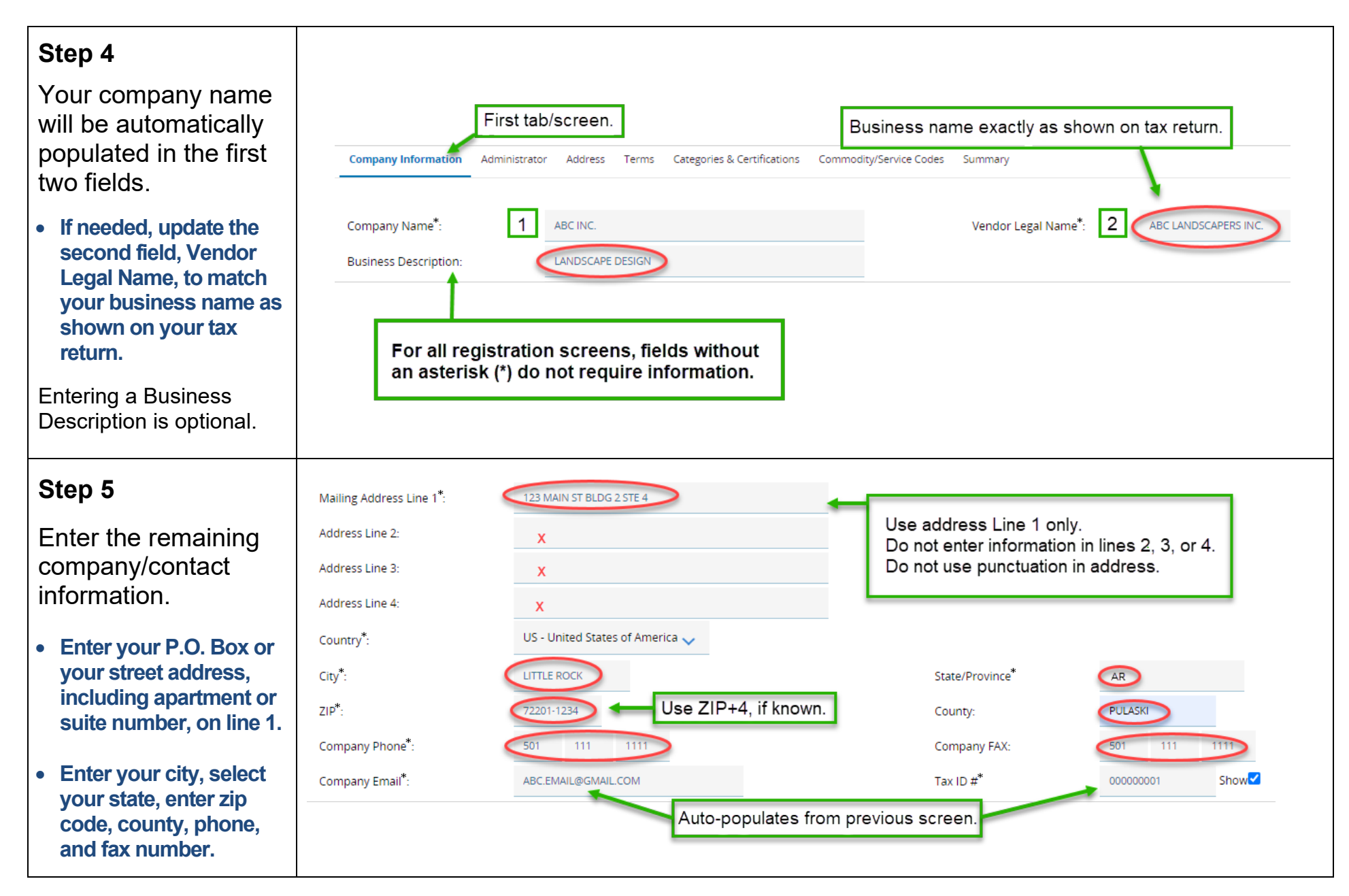

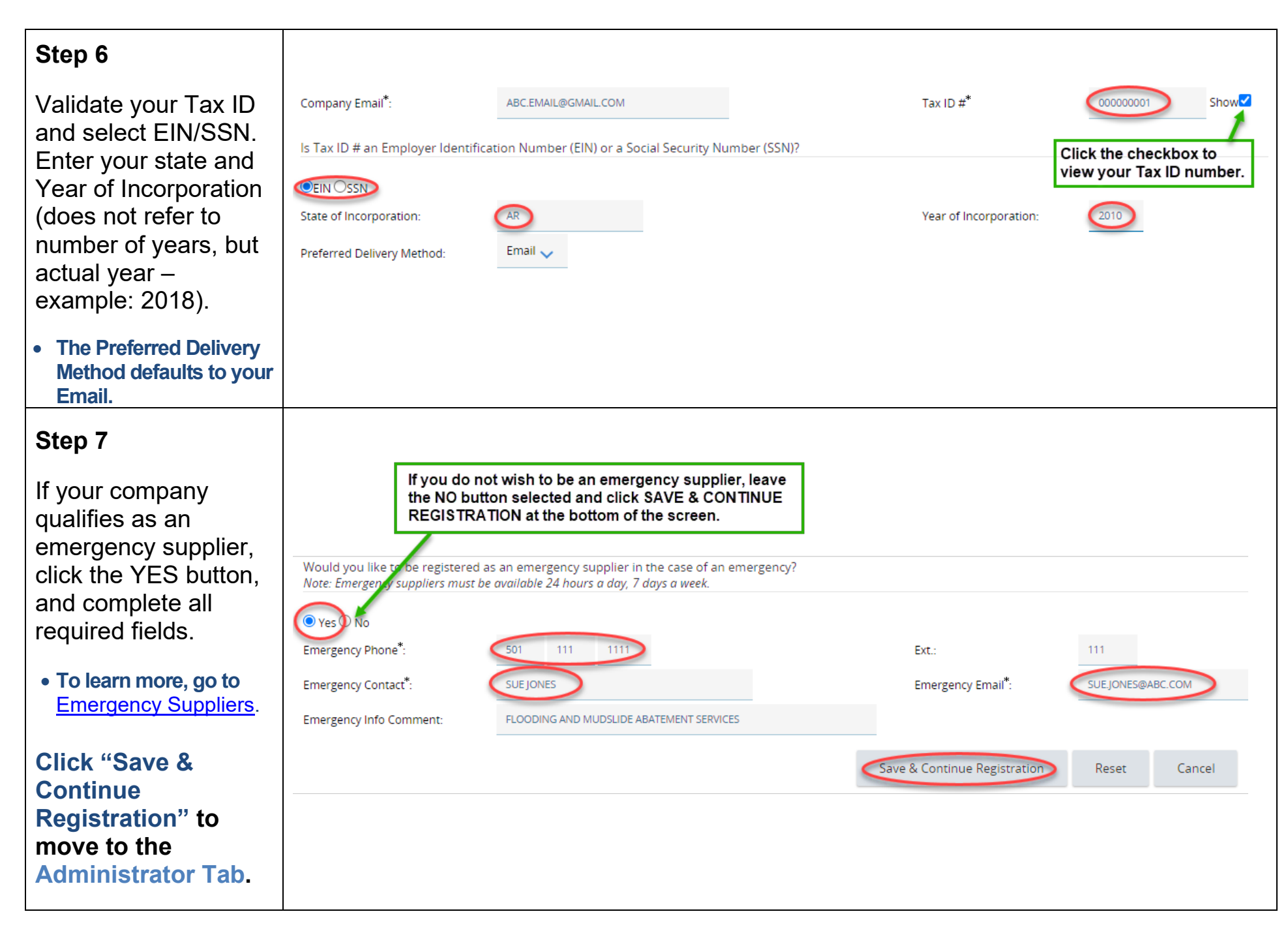

## <span id="page-7-0"></span>**ADMINISTRATOR TAB**

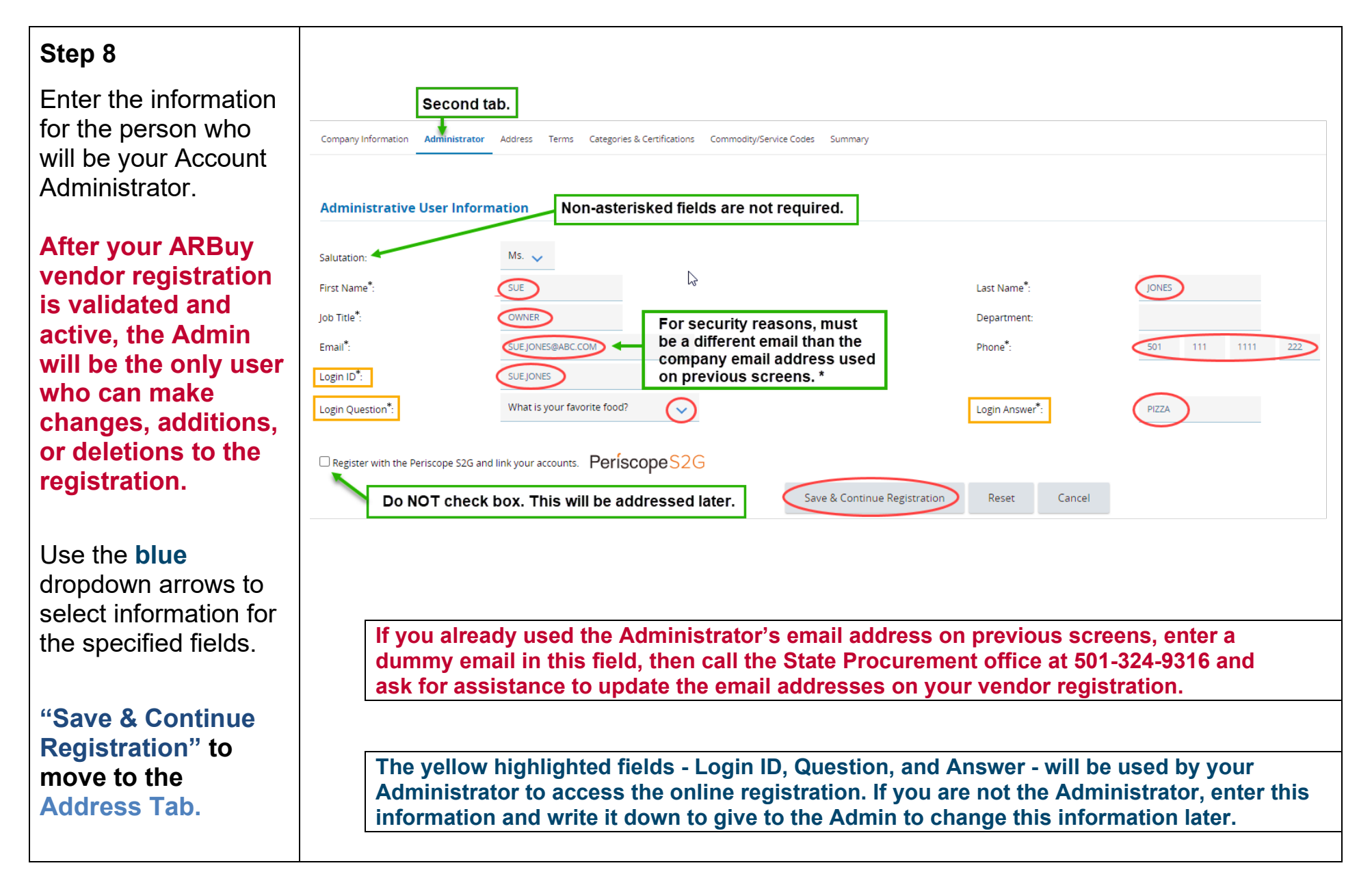

### <span id="page-8-0"></span>**ADDRESS TAB**

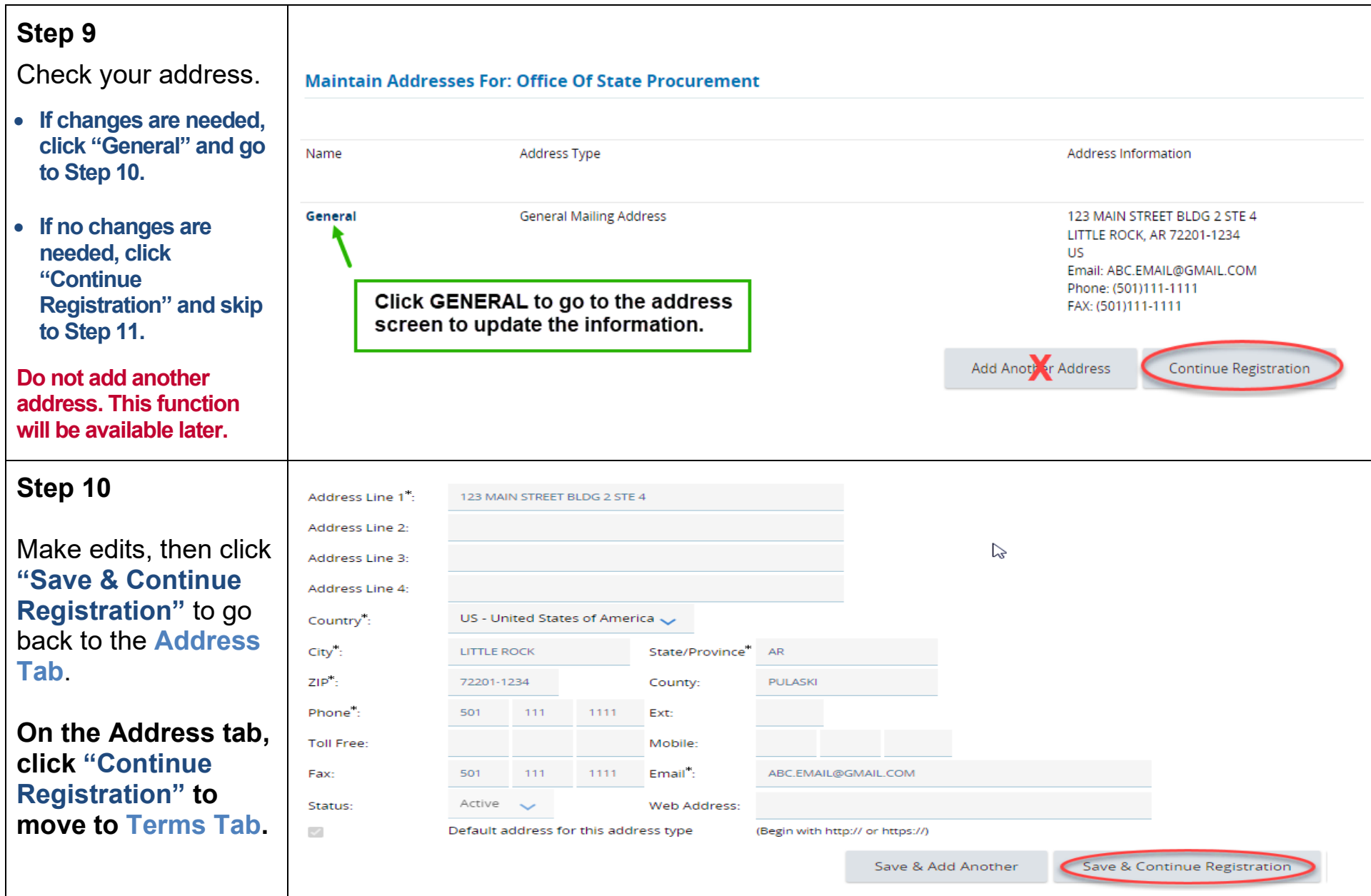

## <span id="page-9-0"></span>**TERMS TAB**

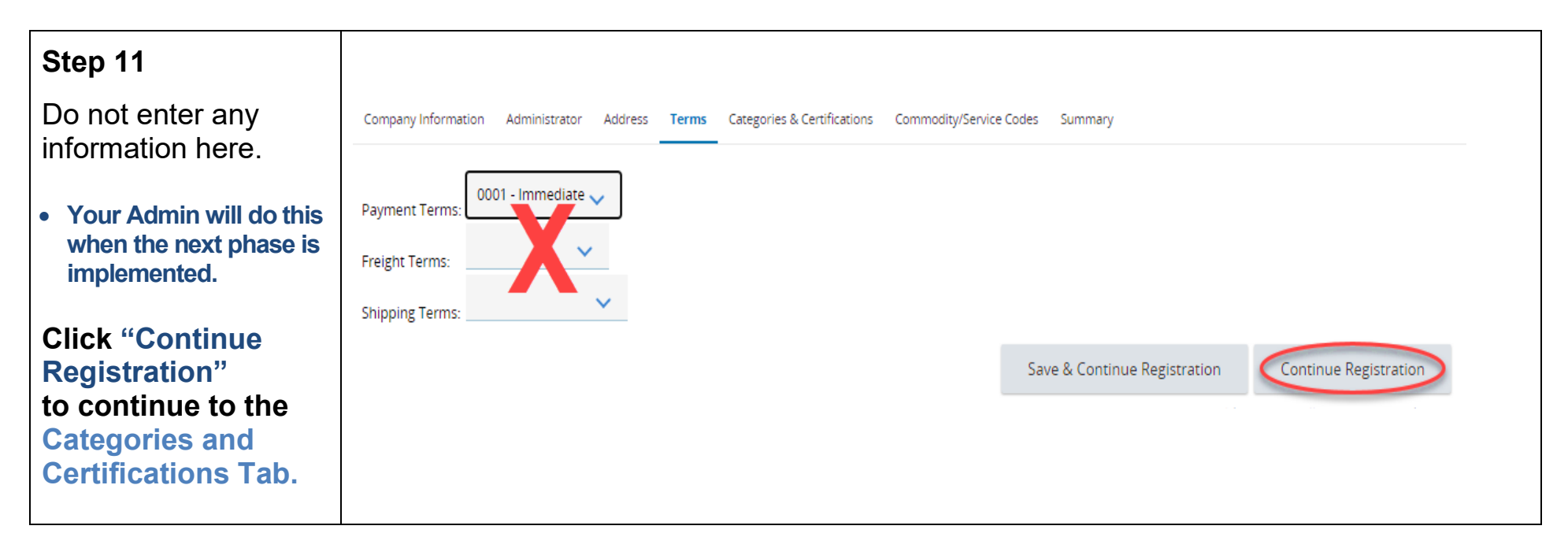

#### <span id="page-9-1"></span>**CATEGORIES AND CERTIFICATIONS TAB**

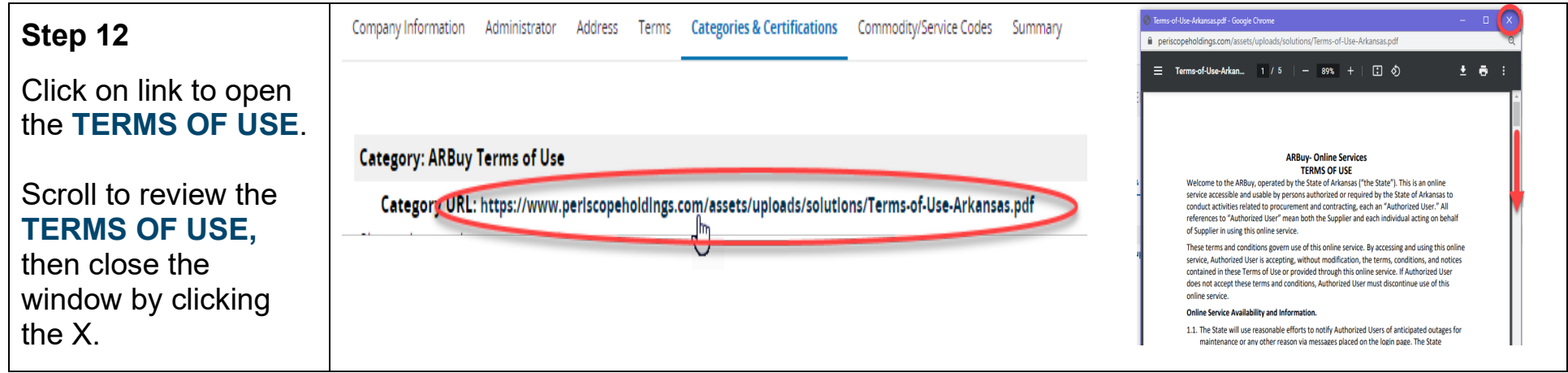

#### **Step 13**

Click the checkbox to confirm you have read the **TERMS OF USE** .

Check the appropriate box for the Not -for -Profit designation.

- **Do not check any other boxes at this time.**
- **There is no need to enter anything in Notes at this time.**

Scroll to the bottom of the screen.

**Click "Save and Continue Registration " to continue to the Commodity/Service Codes Tab.**

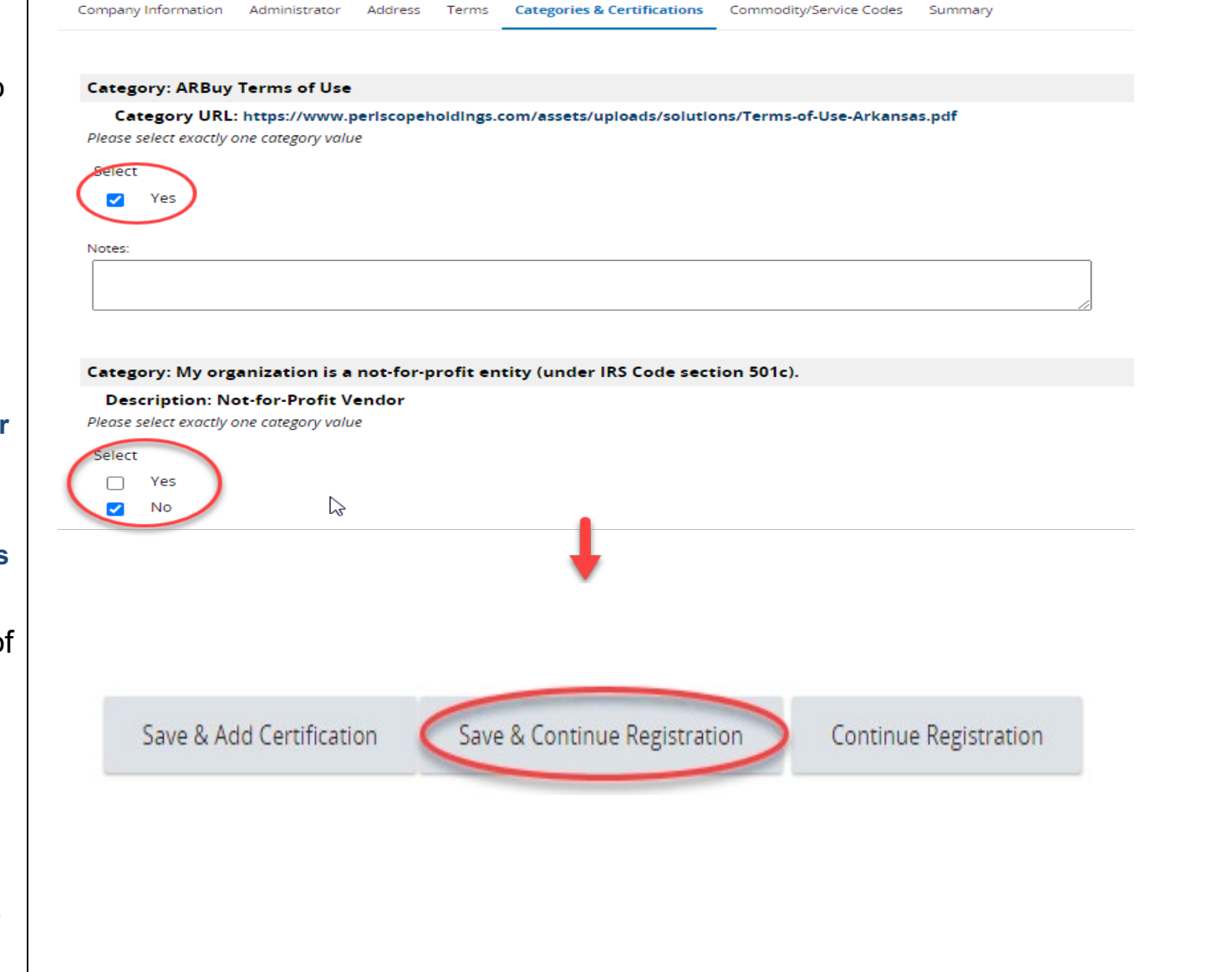

#### <span id="page-11-0"></span>**COMMODITY/SERVICE CODES TAB**

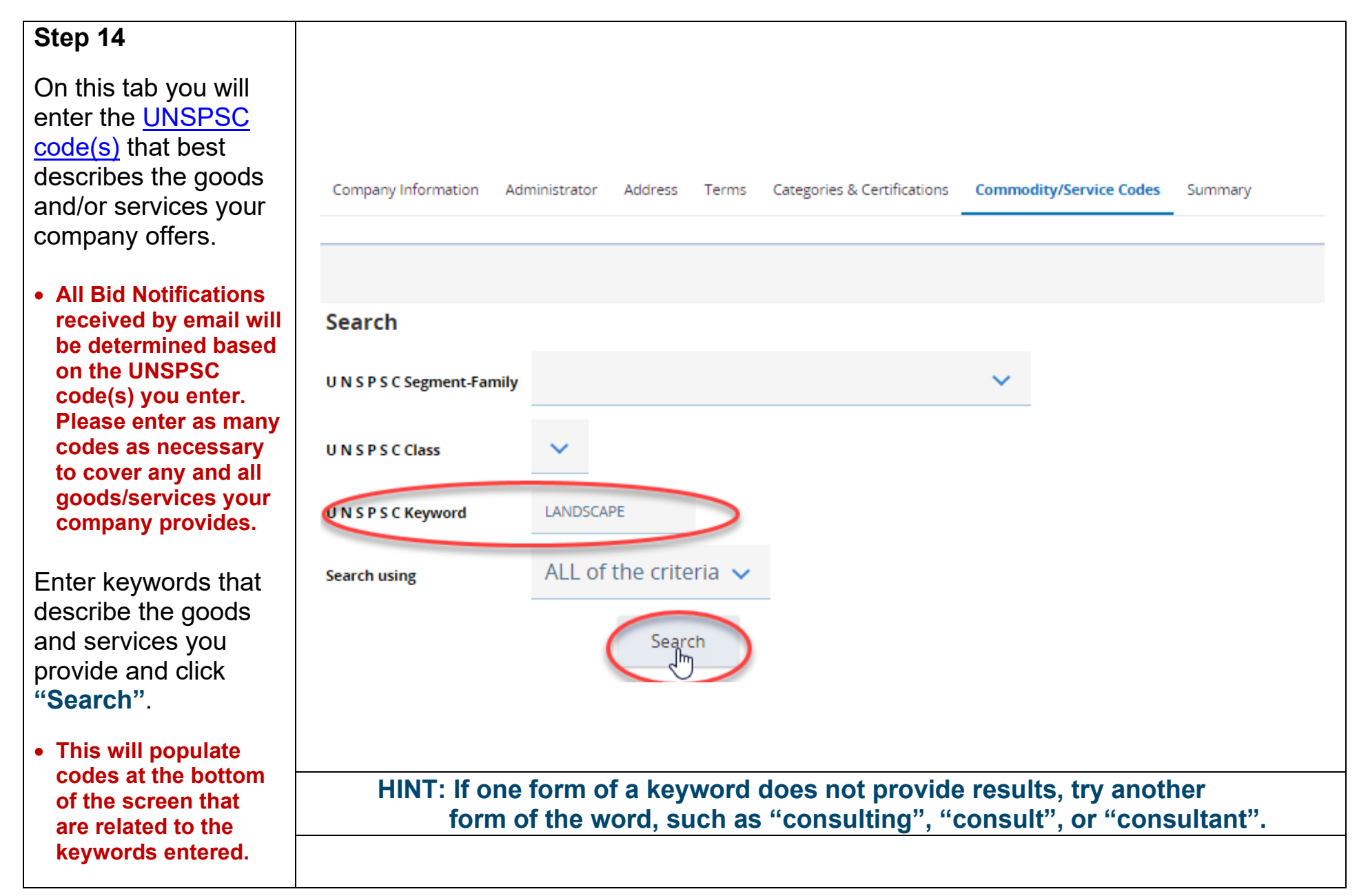

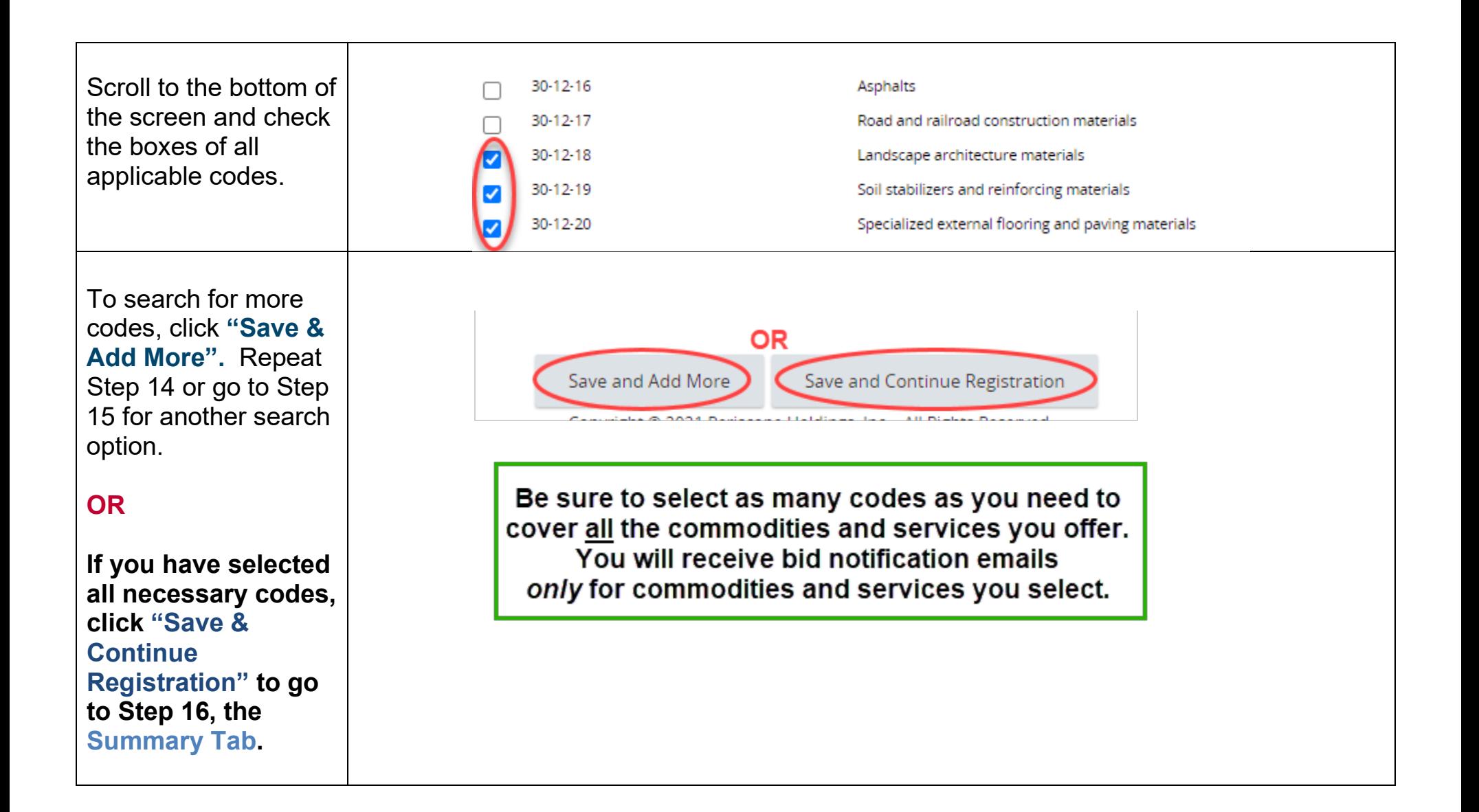

#### **Step 1 5**

For another search option, click the drop down arrow in t **UNSPSC Segm** - Family field to **v** Double click to a code.

Search

#### • This will popu **related codes.**

If you need to n the results, sele **UNSPSC Class** in the next field click **"Search"**.

Select codes at bottom of the sq and continue th search process you have includ applicable code .

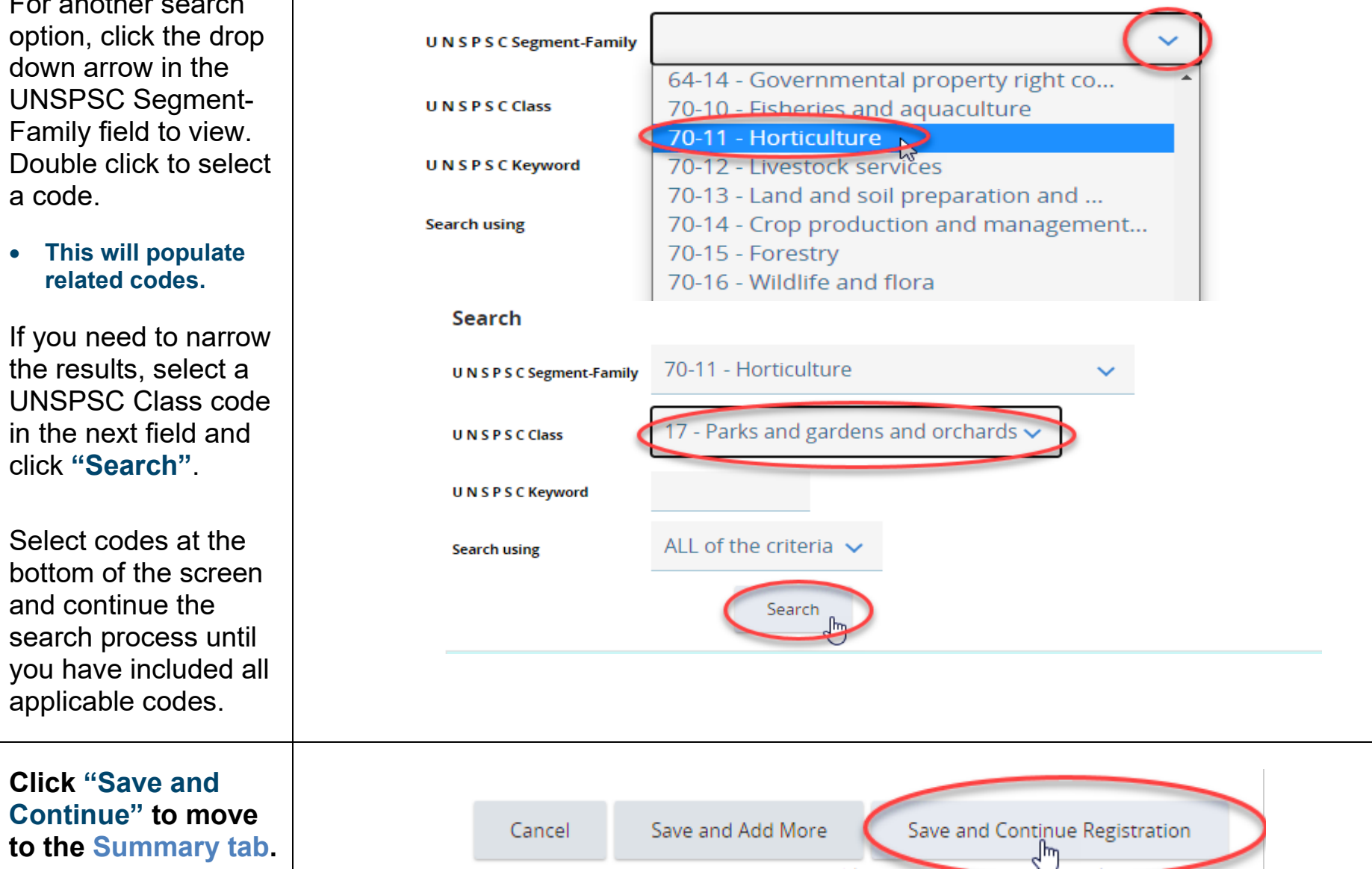

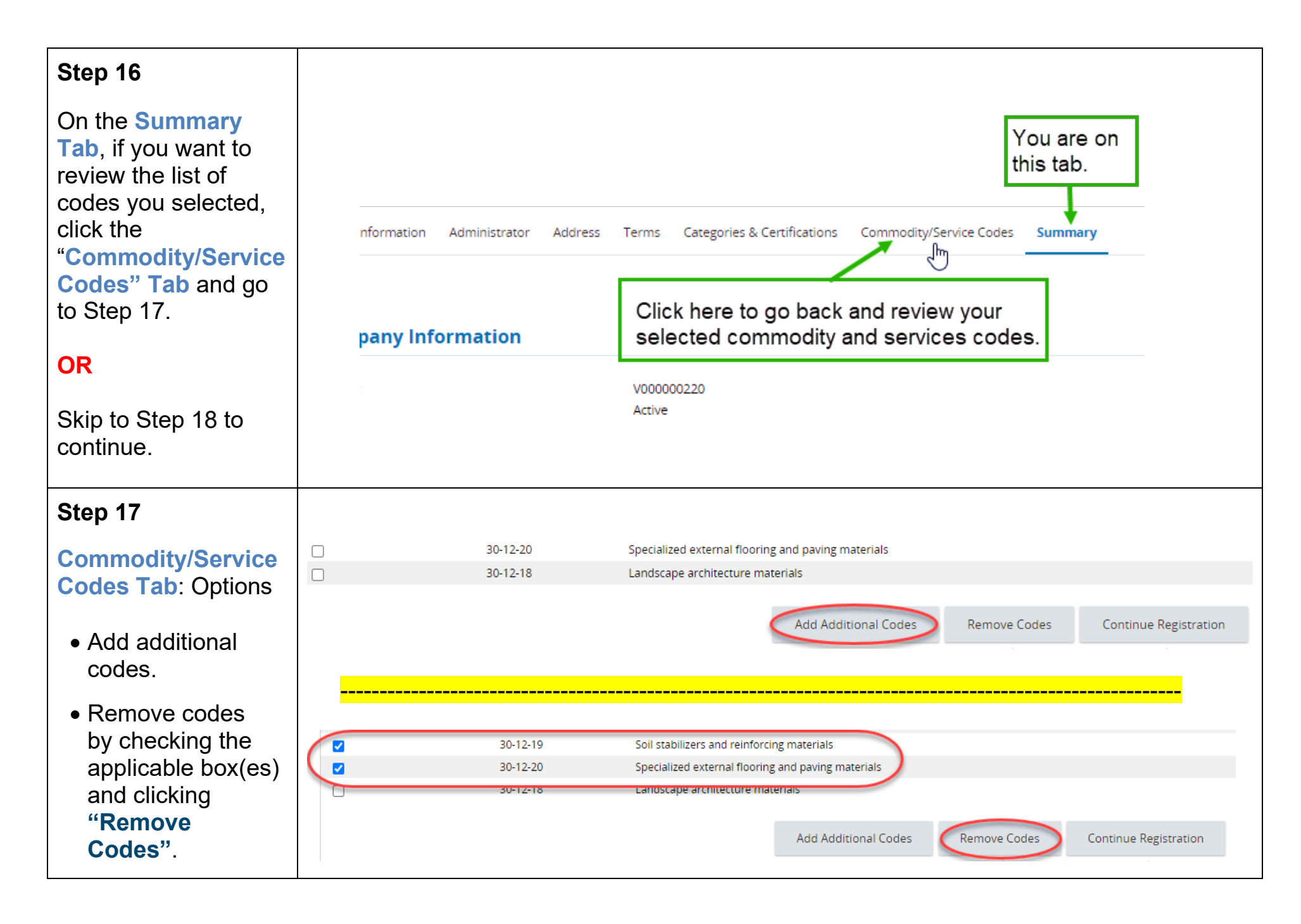

 $\bullet$  Continue Registration.

#### <span id="page-15-0"></span>**SUMMARY TAB**

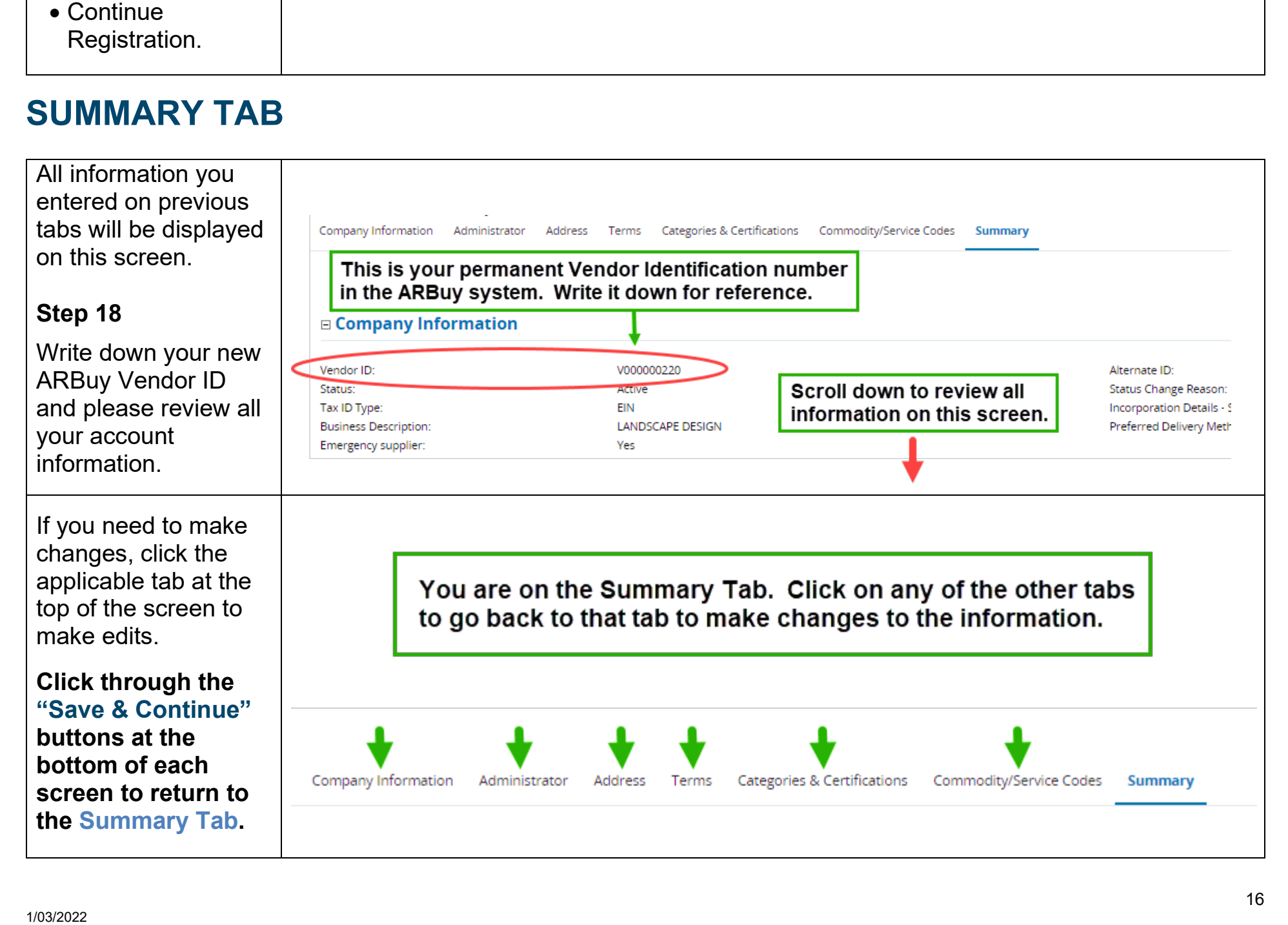

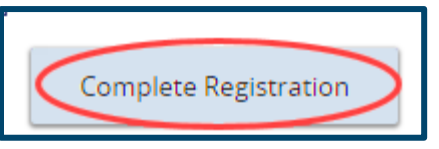

## **Congratulations! You now have a vendor account in ARBuy!**

#### **Next Steps.**

You will receive a validation email at the company email address you entered on the initial screen. Follow the directions in this email to Login to ARBuy and confirm your account.

#### **Keep in Mind.**

Once the State has reviewed and validated your account, it will be placed in ACTIVE status, meaning you can receive bid notification emails for your designated commodities/services and can submit bids through ARBuy.

- $\cdot$  This registration is the first step (Phase 1) in establishing your vendor account.
- ◆ Phase 2 of vendor registration is coming soon. In this phase, your account Administrator can:
	- o Add users to the account: Multiple users can be set up to receive bid notifications.
	- o Add more addresses (remit, branch locations, etc.) to the account.
	- o Enter more details, such as Minority vendor certification or payment and shipping terms.

#### **Questions?**

Contact Periscope Supplier Support at **1-888-242-7020** or email [supplier-support@periscopeholdings.com.](mailto:supplier-support@periscopeholdings.com)